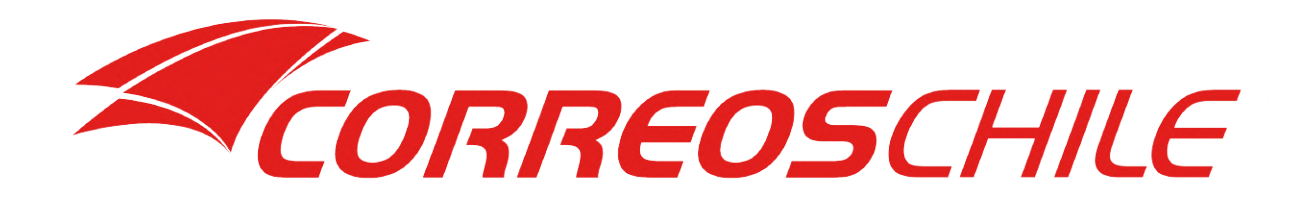

# **WOO** COMMERCE

### **CORREOS DE CHILE - PLUGIN WOOCOMMERCE**

Manual de Usuario

Versión 1.0.16

08/09/20

### **CONTENIDO**

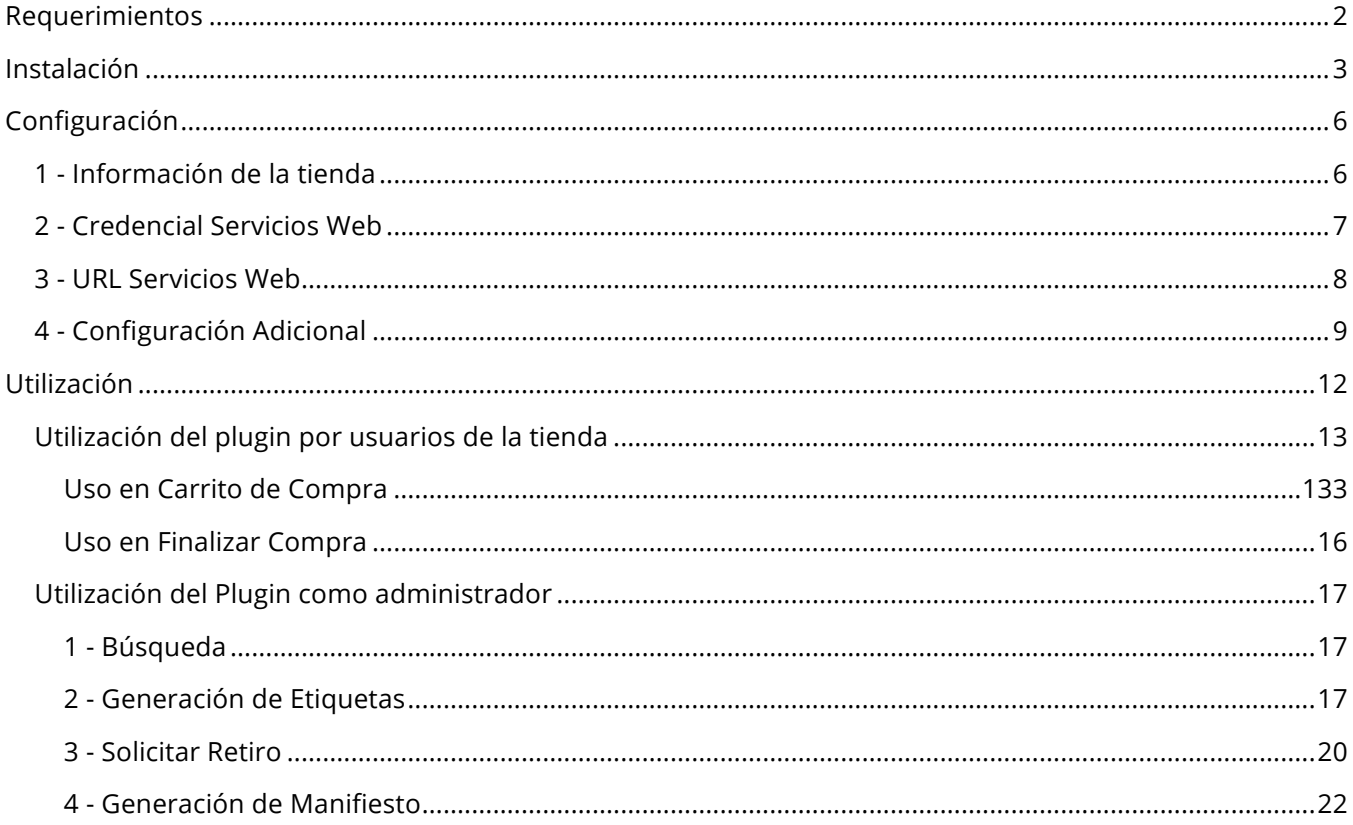

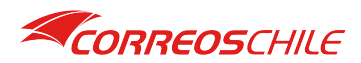

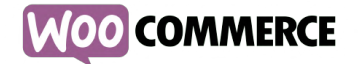

### **REQUERIMIENTOS**

Para hacer uso del servicio de envíos de Correos de Chile debes contar con los siguientes requisitos técnicos:

- PHP versión 7.2 o superior.
- El servidor debe tener habilitado el servicio SoapClient para el uso de nuestros Servicios Web.
- WordPress 5.4 o superior.
- WooCommerce 4.1.1 o superior.
- El plugin está desarrollado en base al tema STOREFRONT 2.5.7, sin embargo, es compatible con cualquier otro tema.

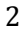

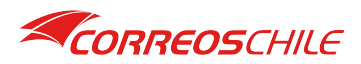

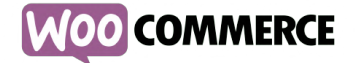

# **INSTALACIÓN**

En el escritorio de WordPress, ingresa a la sección de plugins, verás los que están actualmente instalados, asegúrate de contar con WooCommerce instalado. Haz clic en el botón **Añadir Nuevo** para poder instalar el plugin de Correos de Chile.

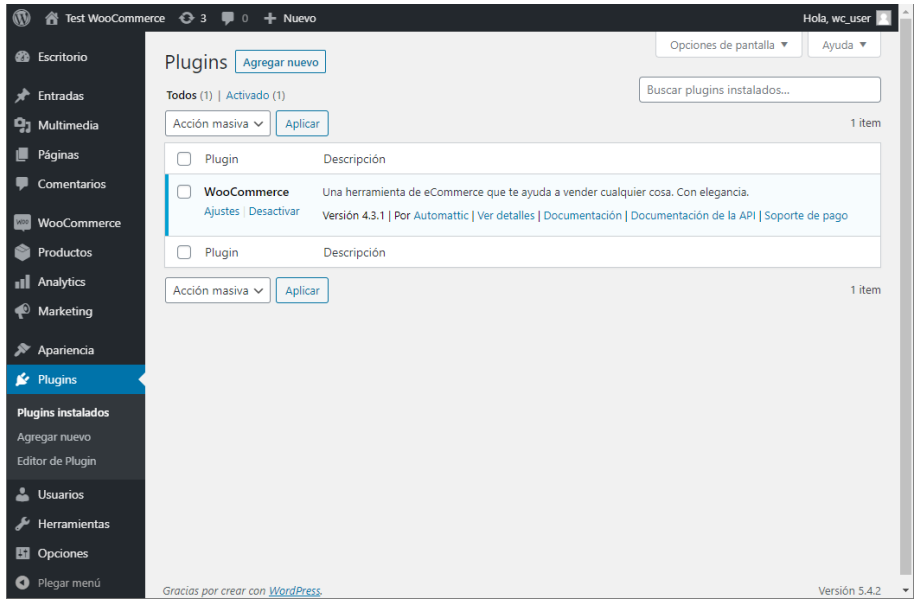

*Lista de plugins instalados de WordPress.*

Ahora haz clic en el botón **Subir Plugin**, se desplegará en la pantalla la ventana para adjuntar un archivo, ahí es donde debes subir el archivo previamente descargado desde nuestro sitio.

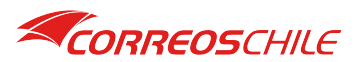

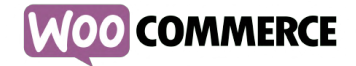

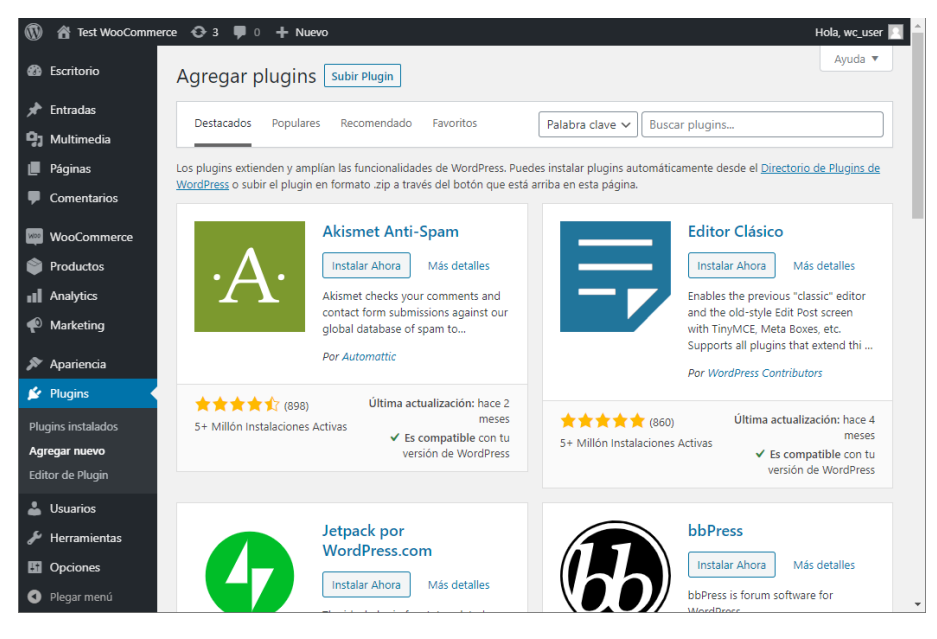

*Buscador de plugins de WordPress.*

Haz clic en el botón **Instalar Ahora**, veras el proceso de instalación en el panel.

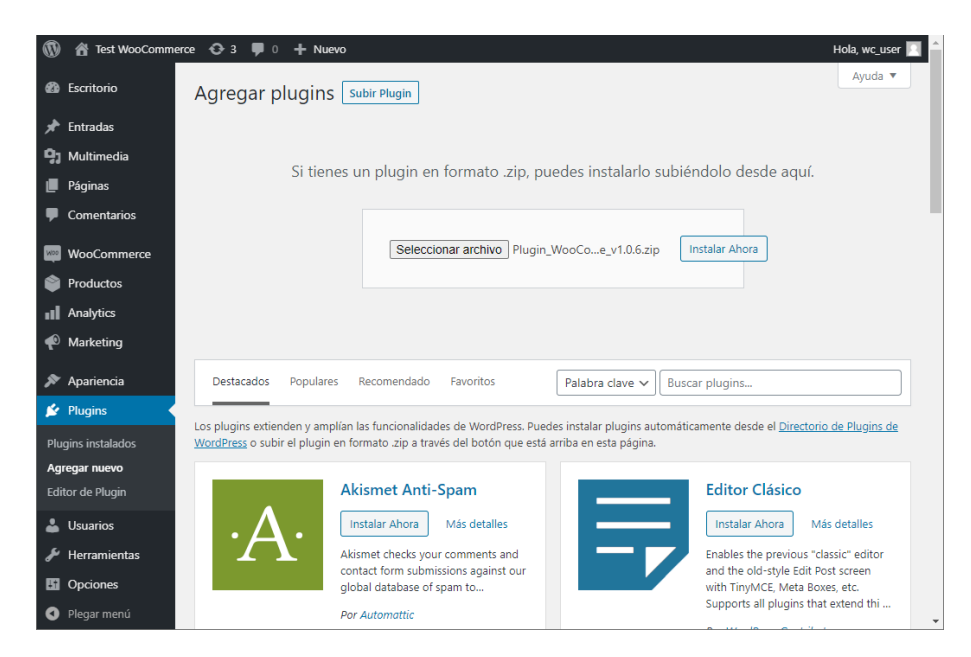

*Adjuntar archivo de plugin en WordPress.*

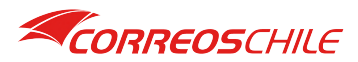

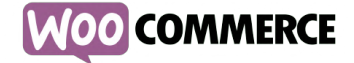

Una vez terminada la instalación podrás activar nuestro plugin haciendo clic en el botón **Activar Plugin**.

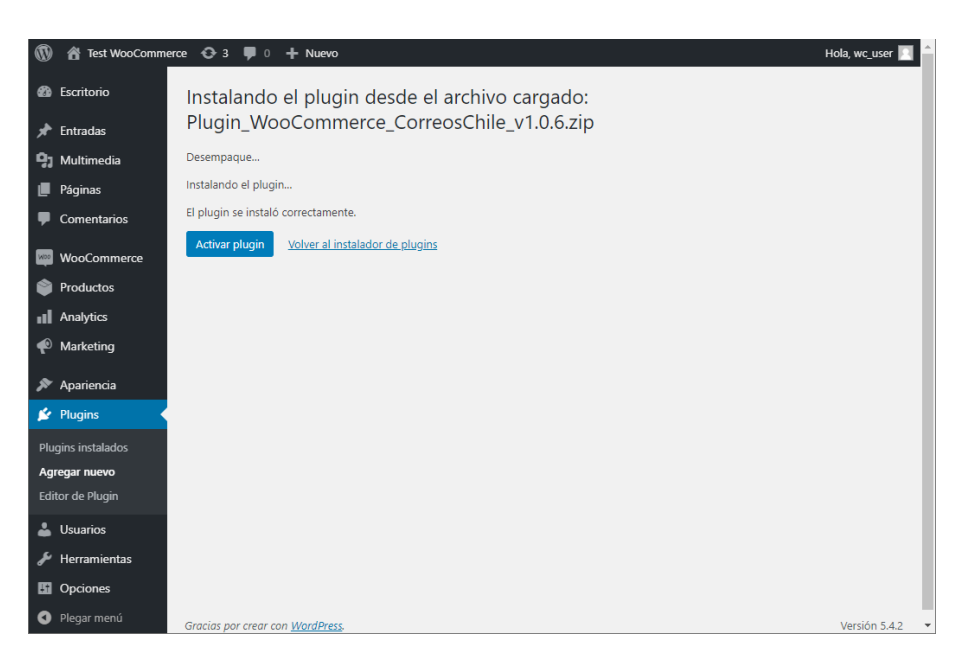

#### *Instalación del plugin en WordPress.*

Una vez que el plugin se encuentre activado regresaras a la lista de plugins instalados. Busca el plugin **Correos de Chile** y haz clic en el link **Configuración.**

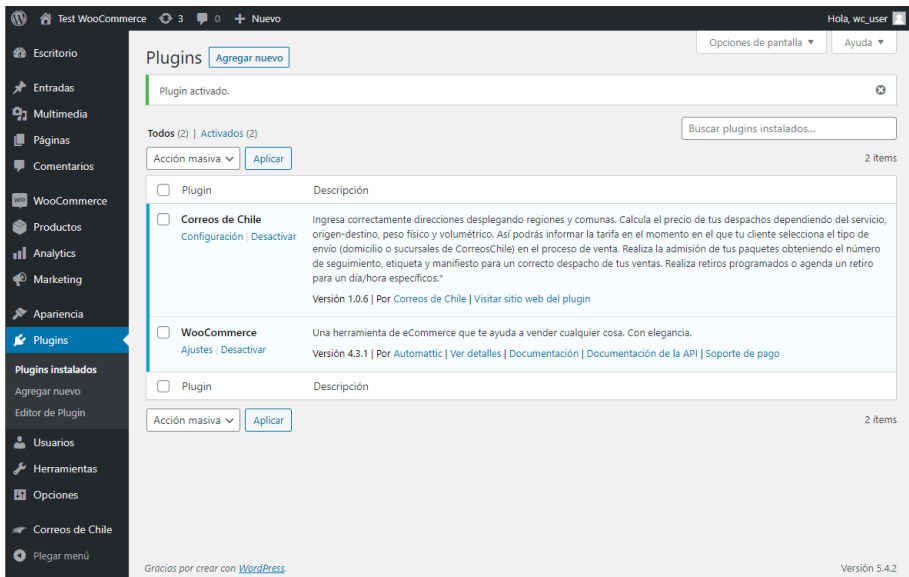

*Lista de plugins instalados.*

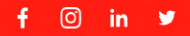

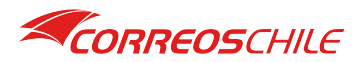

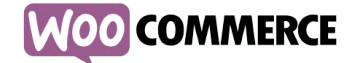

# **CONFIGURACIÓN**

Hay dos formas de acceder al formulario de configuración:

- 1- Desde la lista de plugins instalados, busca el plugin de **Correos de Chile** y haz clic en el link **Configuración**.
- 2- Desde el menú, busca la opción **Correos de Chile** y haz clic sobre ella.

El formulario de configuración está dividido en 4 partes.

#### **1 - Información de la tienda**

En esta sección debes completar los datos de tu tienda. En este caso la dirección debe corresponder al lugar donde se realizará el retiro de sus productos. Para guardar los cambios realizados desplácese al final de formulario y presione el botón **Actualizar**.

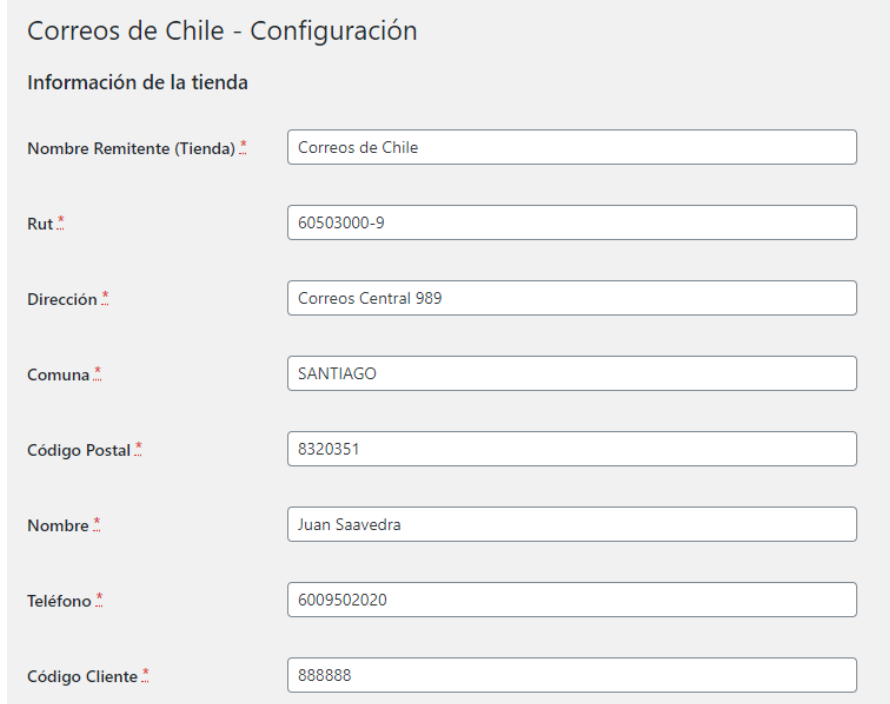

*Formulario de configuración del plugin de Correos de Chile, sección Información de la tienda.*

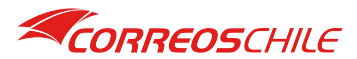

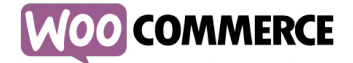

Para asegurar que la dirección de su tienda se encuentre correctamente normalizada recomendamos validar su dirección en nuestro sitio web https://www.correos.cl/, menú **¿Qué estás buscando?** Opción **Código Postal**.

El **Código Cliente** debe ser obtenido vía un ejecutivo de ventas, puedes realizar esta solicitud en la siguiente dirección https://www.correos.cl/web/correos-chile-empresas presionando sobre **Solicita un ejecutivo de ventas** aparecerá el formulario para realizar la solicitud.

#### **2 - Credencial Servicios Web**

En esta sección debes completar los datos de tu cuenta para el uso de los servicios web que permitirán conectar tu tienda WooCommerce a nuestros servicios, para solicitar tu credencial primero debes haberte registrado como cliente con uno de nuestros ejecutivos. Para guardar los cambios realizados desplácese al final de formulario y presione el botón **Actualizar**.

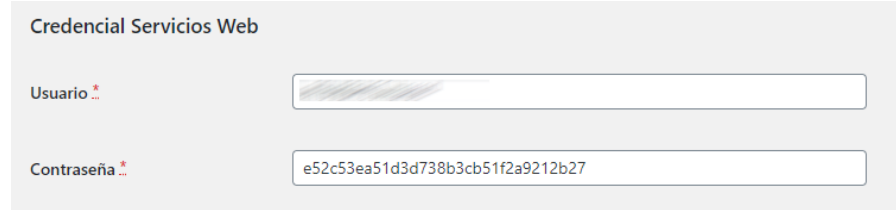

*Formulario de configuración del plugin de Correos de Chile, sección Credencial Servicios Web.*

La credencial de acceso puede ser solicitada en la siguiente dirección https://www.correos.cl/web/correoschile-empresas/integraci%C3%B3n-ecommerce completando el **Formulario Integración**.

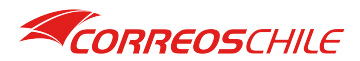

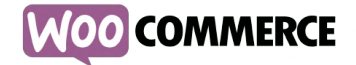

#### **3 - URL Servicios Web**

En esta sección debes completar las URL de los servicios web provistos por Correos de Chile. Por defecto el plugin aparece con las URL de nuestro ambiente productivo. En caso de necesitar un ambiente de pruebas consulte el **Manual URL-Servicios Web de Integración para Plugins**. Para guardar los cambios realizados desplácese al final de formulario y presione el botón **Actualizar**.

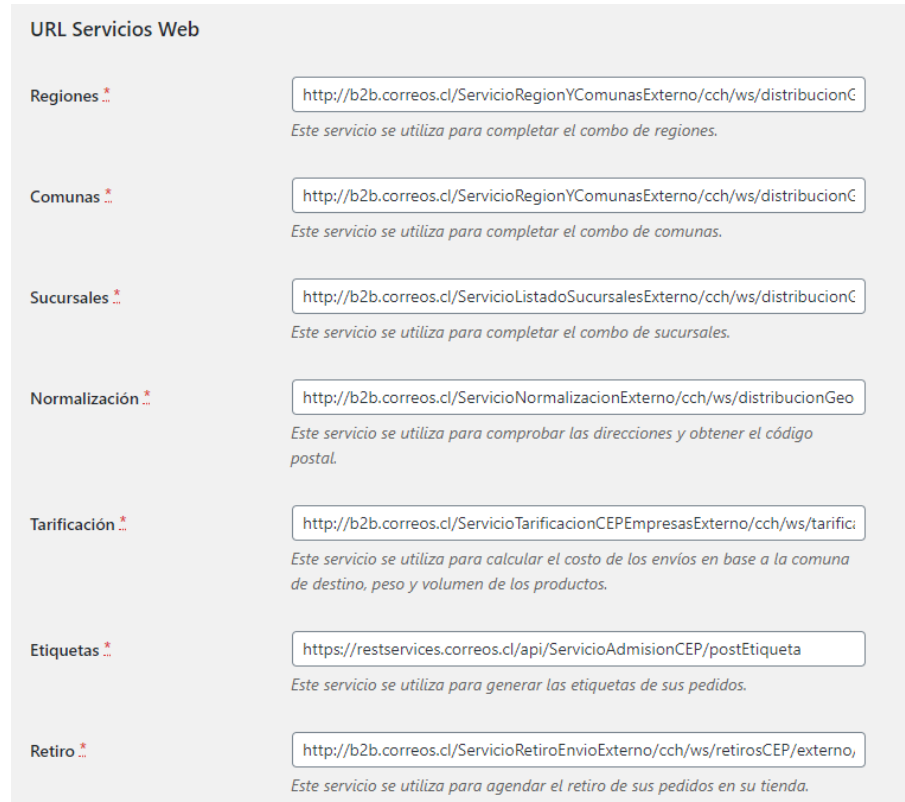

*Formulario de configuración del plugin de Correos de Chile, sección URL Servicios Web.*

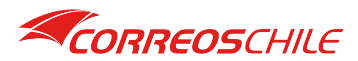

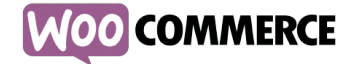

### **4 - Configuración Adicional**

En esta sección puedes definir algunos comportamientos de nuestro plugin. Para guardar los cambios realizados desplácese al final de formulario y presione el botón **Actualizar**.

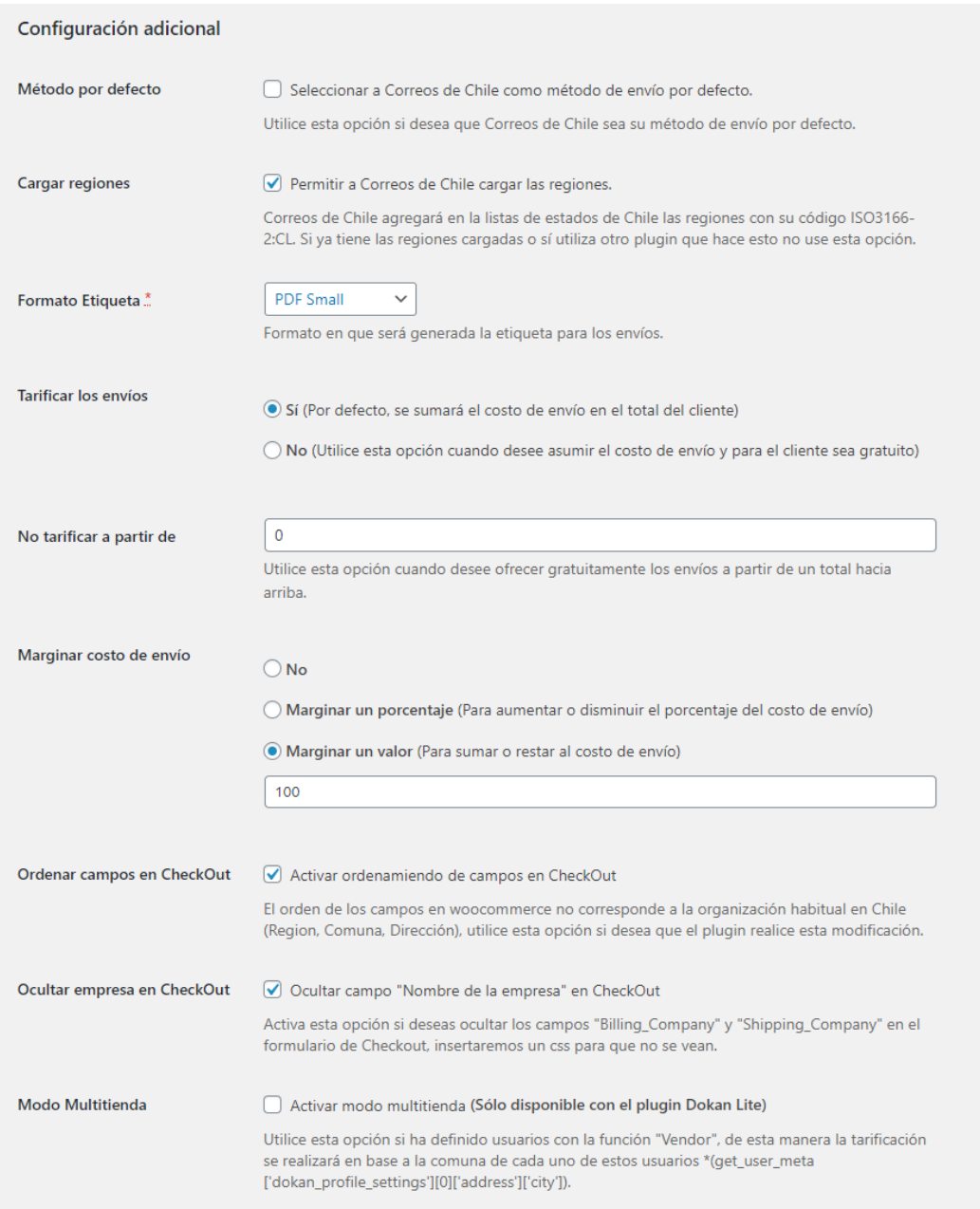

*Formulario de configuración del plugin de Correos de Chile, sección Configuración adicional.*

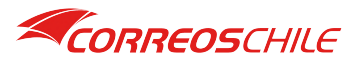

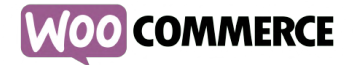

La opción **Método por defecto** permite especificar por defecto a nuestro método de envío cuando los usuarios no han escogido ninguno.

La opción **Cargar regiones** permite nuestro plugin desplegar las regiones, el modelo de información de WooCommerce maneja solamente estados, la idea es que sean utilizados los estados como regiones. Al seleccionar esta se insertarán mediante Webhooks las regiones de Chile.

*NOTA: Las regiones siempre serán necesarias, en caso de que desee tenerlas ingresadas en su sistema puede intervenir el archivo wp-content/plugins/woocommerce/i18n/states.php.*

Incluya esta lista en el archivo:

- 'CL' => array (//Chile's Provinces. Ref: https://en.wikipedia.org/wiki/ISO\_3166-2:CL
	- 'CL-AP' => \_\_('Región de Arica y Parinacota', 'woocommerce'),
	- 'CL-TA' => \_\_('Región de Tarapacá', 'woocommerce'),
	- 'CL-AN' => \_\_('Región de Antofagasta', 'woocommerce'),
	- 'CL-AT' => \_\_('Región de Atacama', 'woocommerce'),
	- 'CL-CO' => \_\_('Región de Coquimbo', 'woocommerce'),
	- 'CL-VS' => \_\_('Región de Valparaíso', 'woocommerce'),
	- 'CL-RM' => \_\_('Región de Metropolitana de Santiago', 'woocommerce'),
	- 'CL-LI' => \_\_('Región de Libertador General Bernardo O`Higgins', 'woocommerce'),
	- 'CL-ML' => \_\_('Región de Maule', 'woocommerce'),
	- 'CL-NB' => \_\_('Región de Ñuble', 'woocommerce'),
	- 'CL-BI' => \_\_('Región de Biobío', 'woocommerce'),
	- 'CL-AR' => \_\_('Región de Araucanía', 'woocommerce'),
	- 'CL-LR' => \_\_('Región de Los Ríos', 'woocommerce'),
	- 'CL-LL' => \_\_('Región de Los Lagos', 'woocommerce'),
	- 'CL-AI' => \_\_('Región de Aysén del General Carlos Ibáñez del Campo', 'woocommerce'),
	- 'CL-MA' => \_\_('Región de Magallanes y la Antártica Chilena', 'woocommerce')

*Los identificadores de región propuestos aquí son los necesarios en nuestro plugin.*

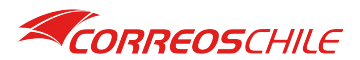

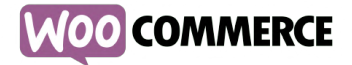

La opción **Formato Etiqueta** permite especificar el tipo de etiqueta que será generada por nuestro plugin en si sitio web, disponemos de 3 formatos:

- **PDF:** Este formato es una etiqueta detallada, de aproximadamente 17x12 centímetros.
- **PDF Small:** Este formato es una etiqueta pequeña, de aproximadamente 9x7 centímetros.
- **Impresora Zebra:** Este formato es igual al PDF Small, pero creamos un documento de texto que puede ser enviado a impresoras Zebra

La opción **Tarificar los envíos** permite utilizar el plugin sin informar tarifa, en caso de que desee asumir los costos de envío de los pedidos de sus clientes.

La opción **No tarificar a partir de** permite dejar gratis los envíos a partir de un monto determinado, deje en 0 para no aplicar esta opción.

La opción **Marginar costo de envío** permite aumentar o disminuir el valor del costo de envío, de manera que se pueda ser ajustado por su tienda el costo. En algunos casos, las tiendas necesitan asumir ciertos costos asociados por ejemplo al empaquetar sus productos. Puede incluir un gasto como este de las siguientes maneras:

- **No:** Utilice esta opción cuando esté interesado en utilizar este valor.
- **Marginar un porcentaje:** Utilice esta opción cuando desee incrementar porcentualmente el costo de envío, esta opción se utiliza colocando el valor en porcentaje del envío más su incremento.

**Ejemplo 1:** Sí desea aumentar un 10% el valor del envío ingrese 110 en el texto del valor. **Ejemplo 2:** Sí desea disminuir un 10% el valor del envío, ingrese 90 en el texto del valor.

• **Marginar un valor:** Utilice esta opción sí desea sumar o restar un valor fijo al costo del envío:

**Ejemplo 1:** Sí dese aumentar 500 pesos el costo de envío, ingrese 500 en el texto del valor. **Ejemplo 2:** Sí desea disminuir 500 pesos el costo de envío, ingrese -500 en el texto del valor.

*NOTA: No se realiza el marginal de los envíos cuando el sistema ha definido el envío gratis o cuando se supera el costo de envío desde el cual se vuelve gratuito.*

La opción **Ordenar campos en CheckOut** permite modificar la interfaz de CheckOut para que los campos de dirección aparezcan correctamente ordenados. Sí usted ya tiene instalado un plugin que realice esto, no active esta opción.

La opción **Ocultar empresa en CheckOut** permite ocultar el campo **Nombre de la empresa**, este ocultamiento se realiza vía sobre las ids: billing\_company\_field y shipping\_company\_field.

La opción **Modo Multitienda** realizara la tarificación en costos individuales por tienda. Actualmente esta opción está disponible para WooCommerce que implementan el plugin **Dokan Lite**.

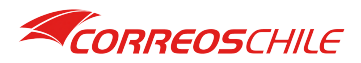

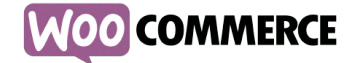

# **UTILIZACIÓN**

Una vez instalado nuestro plugin en su WooCommerce se encontrará la opción **Correos de Chile** en el menú, en su base de datos **MySQL** se habrá creado la tabla **correoschile\_envios** con el prefijo de su WooCommerce al principio.

Tan pronto como termina la configuración del plugin, este queda activo y listo para su utilización. Puede desactivar el método de envió dirigiéndose a **WooCoommerce/Ajustes/Envío/Correos de Chile**.

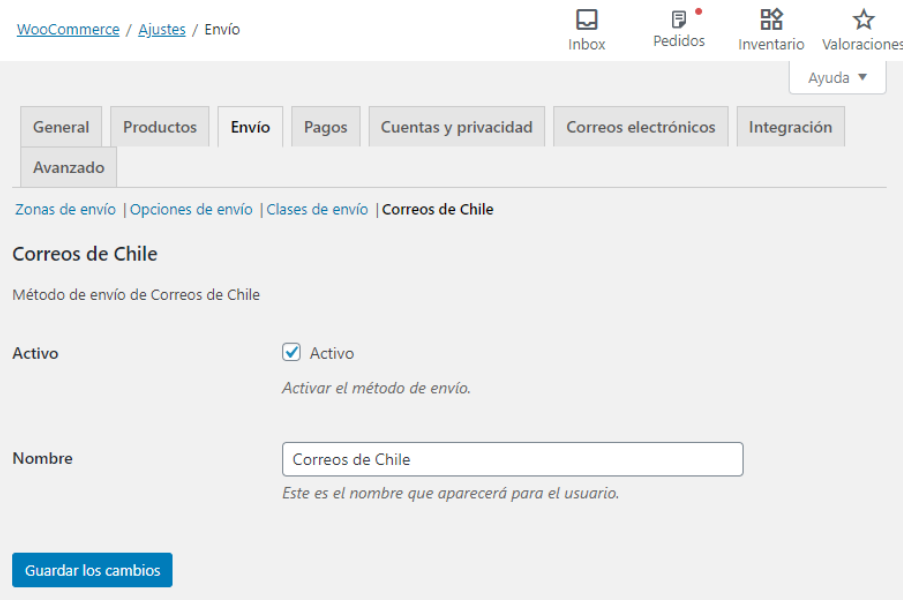

*Formulario de ajustes de WooCommerce, pestaña Envío, sección Correos de Chile.*

La utilización del plugin se divide en 2 partes:

- Utilización del plugin por usuarios de la tienda.
- Utilización del plugin como administrador.

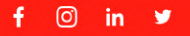

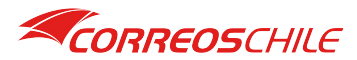

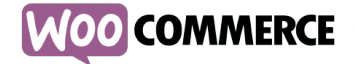

#### **UTILIZACIÓN DEL PLUGIN POR USUARIOS DE LA TIENDA**

Los usuarios de su tienda podrán interactuar con el plugin utilizado en el carrito de compra o al finalizar compra.

#### **Uso en Carrito de Compra**

Para utilizar el plugin en el carrito de compra se debe tener en cuenta lo siguiente:

El plugin ha sido diseñado solo para despachos nacionales. Debe estar Activada la *calculadora de envíos*, la opción *Ocultar gastos de envío hasta que se introduzca una dirección* no influye en el sitio, pero los cambios en la interfaz realizados por el plugin no serán visibles hasta introduzca una dirección. Activar el *modo de depuración* permite que el plugin refrescar siempre la tarificación de los productos y desplegar mensajes de validación. Estas opciones son parte del propio WooCommerce y se encuentran disponibles en **WooCoommerce/Ajustes/Envío/Opciones de Envío**.

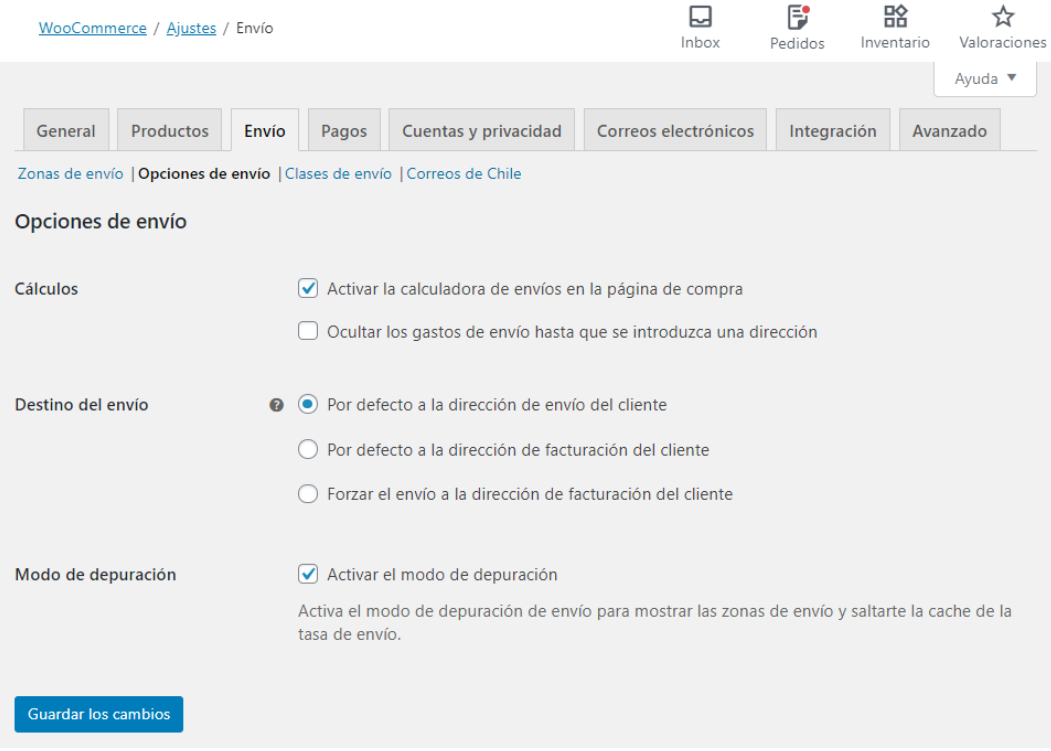

*Formulario de ajustes de WooCommerce, pestaña Envío, sección opciones de envío.*

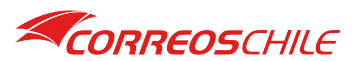

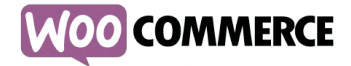

La tarificación de los envíos por parte de Correos de Chile se realiza estimando el peso en kilogramos y el volumen en centímetros de sus productos. Esta información debe ser incluida en sus productos. Puede hacerlo en el editor de productos de WooCommerce en la pestaña Envío.

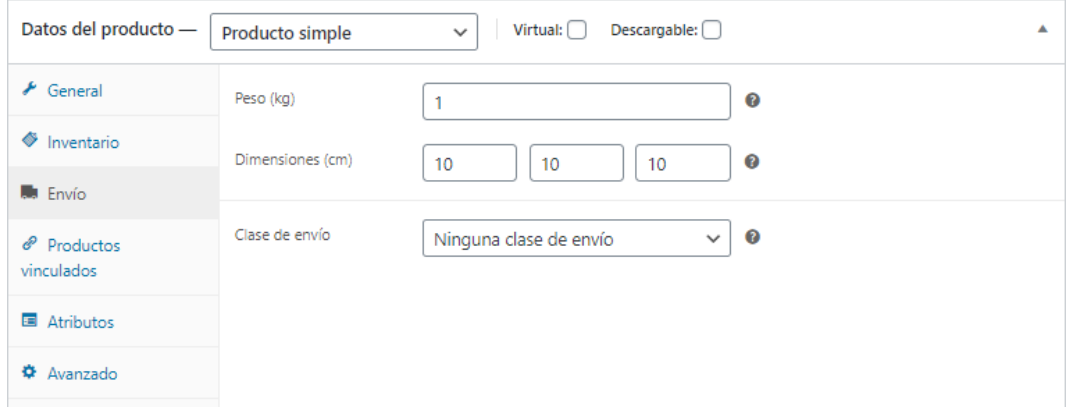

*Fragmento del editor de productos de WooCommerce, donde se encuentra la opción Envío.*

Las modificaciones en la calculadora son las siguientes:

- Se agregan los radios Despacho a Domicilio y Despacho a Sucursal.
- En el campo **shipping\_state** se encuentran cargadas las regiones con código ISO\_3166- 2.
- Se agrega el combo Comuna y Sucursal.
- Al cambiar las regiones, se recargan las comunas.
- Al cambiar las comunas, se recargan las sucursales.
- Se ocultó el campo **shipping\_postcode** para en su lugar solicitar la dirección.

*NOTA: Las modificaciones en la interfaz solo ocurren cuando se determina que el método de envió seleccionado es Correos de Chile. El plugin no realiza validaciones en el carrito de compra para reducir fricción en el uso de su tienda.* 

### Subtotal \$9.180 Envío  $\circ$  Envío gratuito ● Correos de Chile Shipping options will be updated during checkout. Calcular envío Chile ⋥ ● Despacho a Domicilio O Despacho a Sucursal Región / Provincia Comuna Dirección Actualizar Total \$9.180 Finalizar compra →

*Calculadora de envío, con calculadora abierta para introducir dirección, parte del carrito de compra de WooCommerce.*

Total del carrito

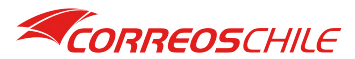

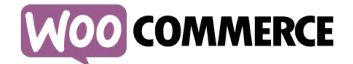

Una vez actualizada la dirección el plugin evaluara el peso de todos los artículos y el volumen de los mismos para calcular en costo de envió entre las comunas de origen y destino. El plugin también buscara el código postal para la dirección ingresada.

**Comuna de Origen**: La comuna que ha sido definida en la configuración.

**Comuna de Destino**: La comuna definida por el usuario al ingresar su dirección.

### Total del carrito

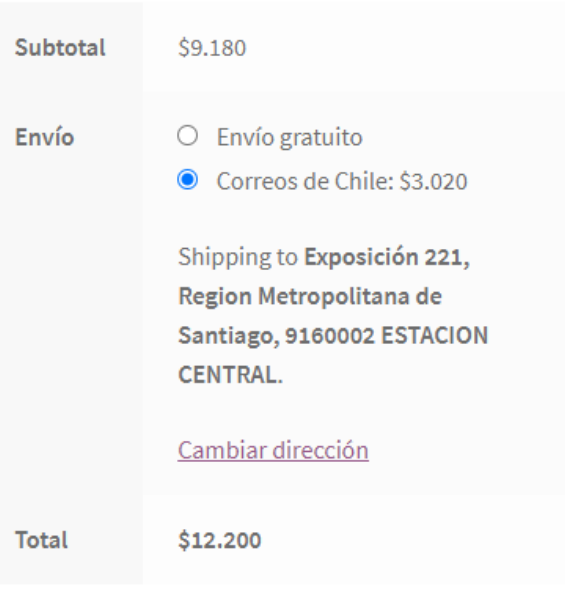

### Finalizar compra  $\rightarrow$

*Calculadora de envío, con calculadora cerrada y dirección introducida, parte del carrito de compra de WooCommerce.*

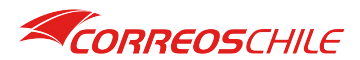

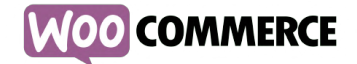

#### **Uso en Finalizar Compra**

Para utilizar el plugin en el formulario de finalización de compra debe tener en cuenta lo siguiente:

El plugin ha sido diseñado solo para despachos nacionales. La opción *Ocultar gastos de envío hasta que se introduzca una dirección* no influye en el sitio, pero los cambios en la interfaz realizados por el plugin no serán visibles hasta introduzca una dirección. Activar el *modo de depuración* permite que el plugin refrescar siempre la tarificación de los productos y desplegar mensajes de validación. Todas estas opciones son parte del propio WooCommerce y se encuentran disponibles en **WooCoommerce/Ajustes/Envío/Opciones de Envío**.

Las modificaciones en el formulario de finalización de compra son las siguientes:

- Se agregan los radios de despacho a domicilio y sucursal.
- En el campo **billing\_state** y **shipping\_state**  se encuentran cargadas las regiones con código ISO\_3166-2.
- Se agrega el combo comuna en reemplazo del campo **shipping\_city** y **billing\_city**.
- Se agrega el campo sucursal en reemplazo del campo **billing address 1** y **shipping\_address\_1** cuando se trate de un despacho a sucursal.
- Al cambiar la región, se cargan las comunas.
- Al cambiar la comuna, se cargan las sucursales.

*NOTA: Las modificaciones en la interfaz solo ocurren cuando se determina que el método de envió seleccionado es Correos de Chile. El plugin realiza validaciones en la dirección de envió al momento de realizar el pedido.*

#### Detalles de facturación

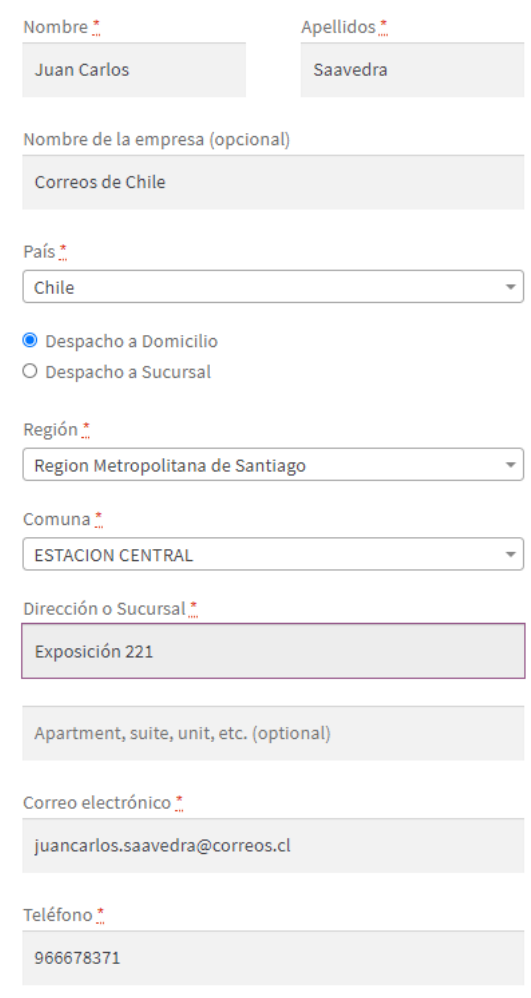

*Formulario de ingreso de dirección de la pantalla "Finalizar Compra".*

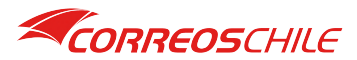

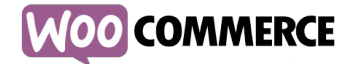

#### **UTILIZACIÓN DEL PLUGIN COMO ADMINISTRADOR**

Hemos reunido todas las funcionalidades necesarias para el despacho de sus productos en un solo formulario llamado **Administrador de Envíos**.

El administrador de envíos permitiré realizar las siguientes funciones.

#### **1 - Búsqueda**

La búsqueda en este formulario se encuentra filtrada solo por los pedidos en los cuales sus clientes han seleccionado a **Correos de Chile** como método de envió, esta información se encuentra disponible en la tabla **correoschile\_envios** en la base de datos **MySQL** de su tienda.

Puedes filtrar por rangos de fecha, indicar si solo desea ver pedidos con etiqueta, con fecha de retiro.

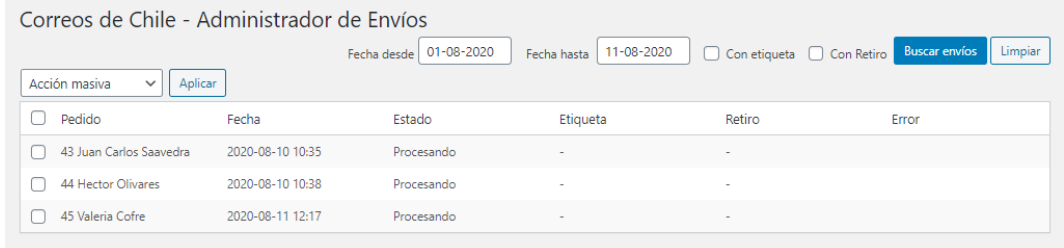

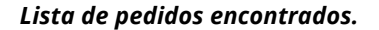

### **2 - Generación de Etiquetas**

Marque las casillas de sus pedidos para los cuales necesita generar etiquetas. Luego seleccione en el combo de acción masiva la opción **Generar Etiquetas** y presione el botón **Aplicar**.

*NOTA: Solo los pedidos en estado Procesando y sin etiqueta serán considerados.*

| Correos de Chile - Administrador de Envíos<br>Limpiar<br><b>Buscar envíos</b><br>01-08-2020<br>11-08-2020<br>Con etiqueta C Con Retiro<br>Fecha hasta<br>Fecha desde |                                              |                  |            |                          |        |       |  |
|----------------------------------------------------------------------------------------------------|----------------------------------------------|------------------|------------|--------------------------|--------|-------|--|
|                                                                                                    | Aplicar<br>Generar Etiquetas<br>$\checkmark$ |                  |            |                          |        |       |  |
| ☑                                                                                                    | Pedido                                       | Fecha            | Estado     | Etiqueta                 | Retiro | Error |  |
| $\overline{\mathsf{v}}$                                                                                                    | 43 Juan Carlos Saavedra                      | 2020-08-10 10:35 | Procesando | $\sim$                   | $\sim$ |       |  |
| M                                                                                                    | 44 Hector Olivares                           | 2020-08-10 10:38 | Procesando | $\overline{\phantom{a}}$ | $\sim$ |       |  |
| M                                                                                                    | 45 Valeria Cofre                             | 2020-08-11 12:17 | Procesando | $\sim$                   | $\sim$ |       |  |

*Lista de pedidos con la casilla marcada y opción "generar etiquetas" lista para aplicar.*

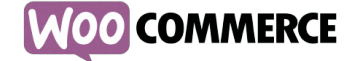

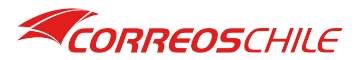

Aparecerá una ventana modal donde deberá confirmar la generación de etiquetas.

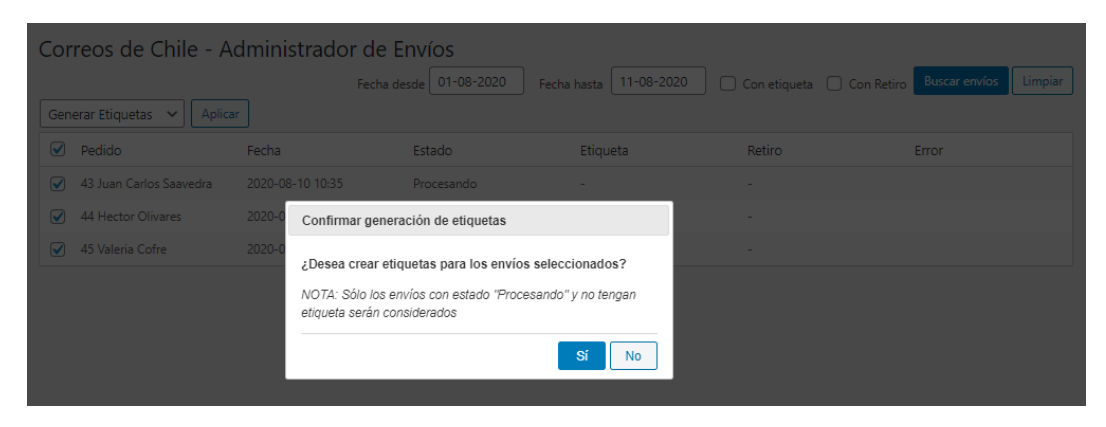

*Proceso de generación de etiquetas, confirmar inicio del proceso.*

El proceso generará una por una las etiquetas de sus pedidos, en caso de falla, se informará el problema en la columna **Error** de la tabla.

| Correos de Chile - Administrador de Envíos               |          |                                                                                                    |                          |                           |                                 |  |  |  |
|----------------------------------------------------------|----------|----------------------------------------------------------------------------------------------------|--------------------------|---------------------------|---------------------------------|--|--|--|
|                                                          |          | Fecha desde 01-07-2020                                                                                           | Fecha hasta   11-08-2020 | Con etiqueta C Con Retiro | <b>Buscar envíos</b><br>Limpiar |  |  |  |
| Generar Etiquetas $\vert \mathbf{v} \vert \vert$ Aplicar |          |                                                                                                    |                          |                           |                                 |  |  |  |
| $\boxed{\vee}$ Pedido                                    | Fecha    | Estado                                                                                                    | Etiqueta                 | Retiro                    | Error                           |  |  |  |
| 43 Juan Carlos Saavedra                                  |          | 2020-08-10 10:35<br>Procesando                                                                                   | <b>STATE</b>             |                           |                                 |  |  |  |
| 44 Hector Olivares                                       | 2020     | Generando etiquetas                                                                                              |                          |                           |                                 |  |  |  |
| $\sqrt{ }$ 45 Valeria Cofre                              | $2020 -$ | Generando etiquetas                                                                                              |                          | . .                       |                                 |  |  |  |
|                                                          |          | Por favor espere que el proceso termine para continuar<br>navegando por el sitio, de lo contrario será detenido. |                          |                           |                                 |  |  |  |
|                                                          |          | Cancelar                                                                                                    |                          |                           |                                 |  |  |  |
|                                                          |          |                                                                                                    |                          |                           |                                 |  |  |  |

*Proceso de generación de etiquetas, esperando a que el proceso termine.*

Una vez terminado el proceso en la tabla aparecerá cada una de las etiquetas generadas, presione sobre la etiqueta.

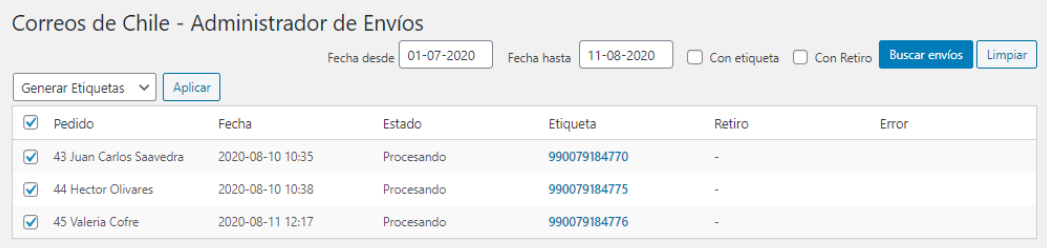

*Lista de pedidos con etiquetas generadas.*

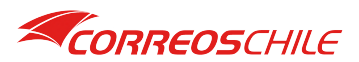

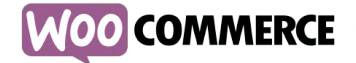

Para ver la etiqueta generada, presione sobre el número que aparece sobre la columna etiqueta, el archivo se abrirá en una ventana nueva de su navegador.

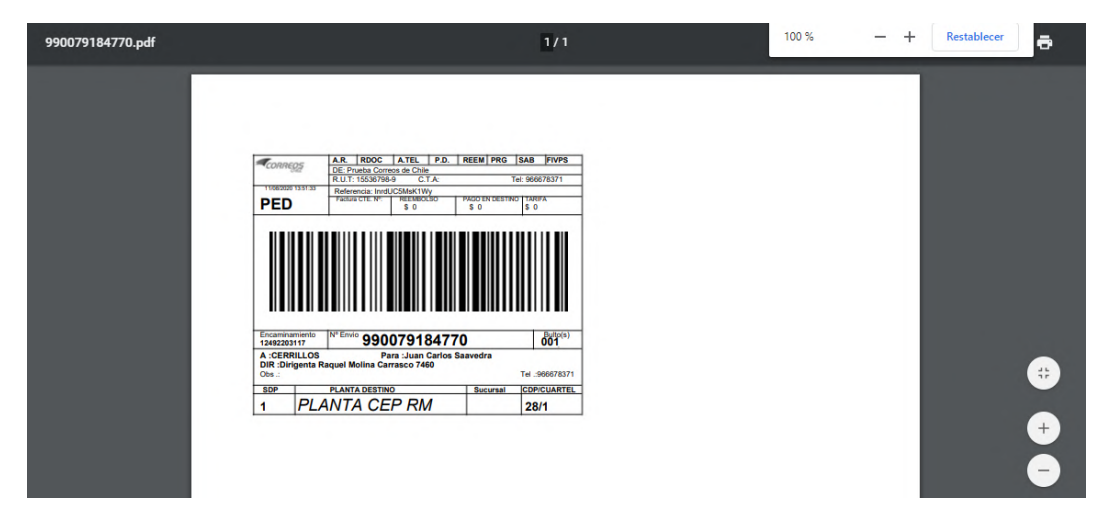

*Etiqueta PDF Small, una de las opciones disponibles de etiquetas generables.*

*NOTA: Las etiquetas quedan almacenadas en la carpeta wp-content/uploads/correoschile\_etiquetas, la cual se encuentra fuera directorio de nuestro plugin. Solo pueden generarse 1 vez.*

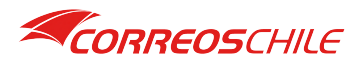

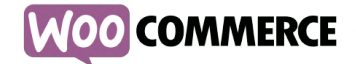

#### **3 - Solicitar Retiro**

Marque las casillas de sus pedidos para los cuales necesita solicitar el retiro. Luego seleccione en el combo de acción masiva la opción **Solicitar Retiro** y presione el botón **Aplicar**.

*NOTA: Solo los pedidos en estado Procesando, con etiqueta y sin fecha de retiro serán considerados.*

| Correos de Chile - Administrador de Envíos |          |                                                                                |                                       |         |  |  |
|--------------------------------------------|----------|--------------------------------------------------------------------------------|---------------------------------------|---------|--|--|
|                                            |          | Fecha desde 01-07-2020<br>11-08-2020<br>Fecha hasta                            | Con etiqueta Con Retiro Buscar envíos | Limpian |  |  |
| Aplicar<br>Solicitar Retiro<br>$\vee$      |          |                                                                                |                                       |         |  |  |
| $\Box$ Pedido                              | Fecha    | Confirmar solicitud de retiro                                                  | Retiro                                | Error   |  |  |
| 43 Juan Carlos Saavedra                    | $2020 -$ |                                                                                | . .                                   |         |  |  |
| 44 Hector Olivares                         | 2020-    | ¿Desea solicitar el retiro para los envíos seleccionados?                      |                                       |         |  |  |
| 45 Valeria Cofre                           | $2020 -$ | NOTA: Sólo los envíos con etiqueta y sin fecha de retiro serán<br>considerados | .                                     |         |  |  |
|                                            |          | Sí<br><b>No</b>                                                                |                                       |         |  |  |

*Proceso de solicitud de retiro, confirmar inicio del proceso.*

Podrá seleccionar el día y el horario que más le acomode para que uno de nuestros móviles retire sus pedidos.

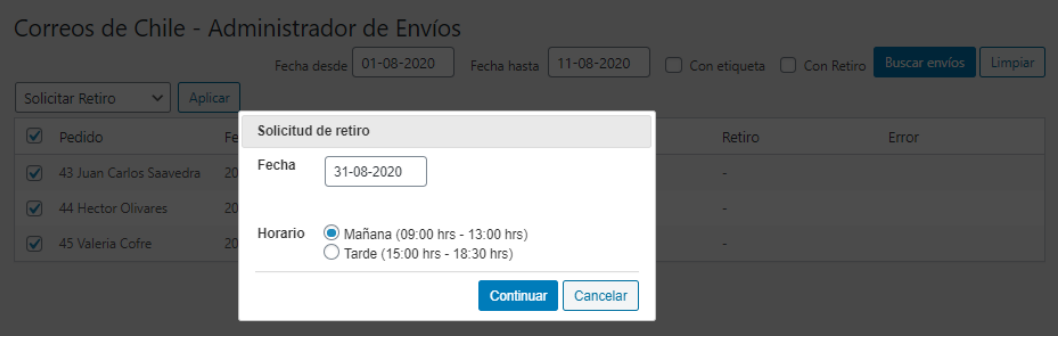

*Proceso de solicitud de retiro, selección de fecha y horario de retiro.*

El proceso agendará uno por uno el retiro de sus pedidos, en caso de falla, se informará el problema en la columna **Error** de la tabla.

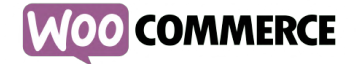

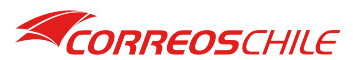

 $f$   $\odot$  in  $\prime$ 

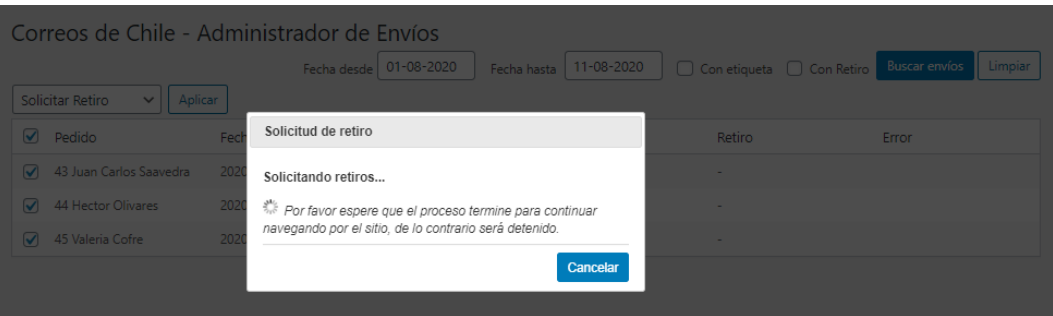

*Proceso de solicitud de retiro, esperando a que el proceso termine.*

Una vez terminado el proceso en la tabla aparecerá en cada uno de los pedidos el horario de retiro agendado.

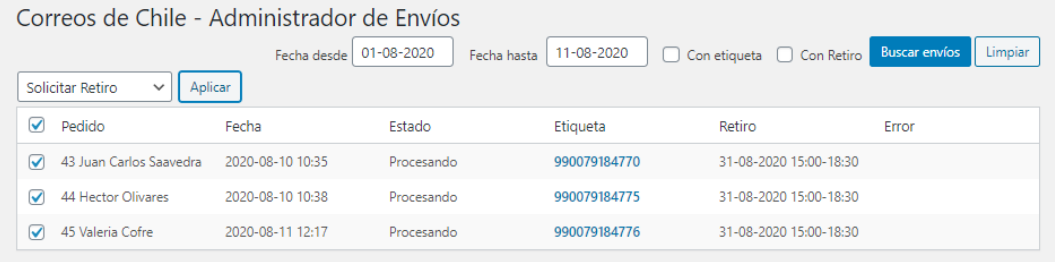

*Lista de pedidos con fecha de retiro agendada.*

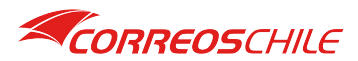

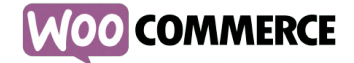

#### **4 - Generación de Manifiesto**

Marque las casillas de sus pedidos para los cuales necesita generar el manifiesto. Luego seleccione en el combo de acción masiva la opción **Generar Manifiesto** y presione el botón **Aplicar**.

*NOTA: Solo los pedidos en estado Procesando, con etiqueta y fecha de retiro serán considerados.*

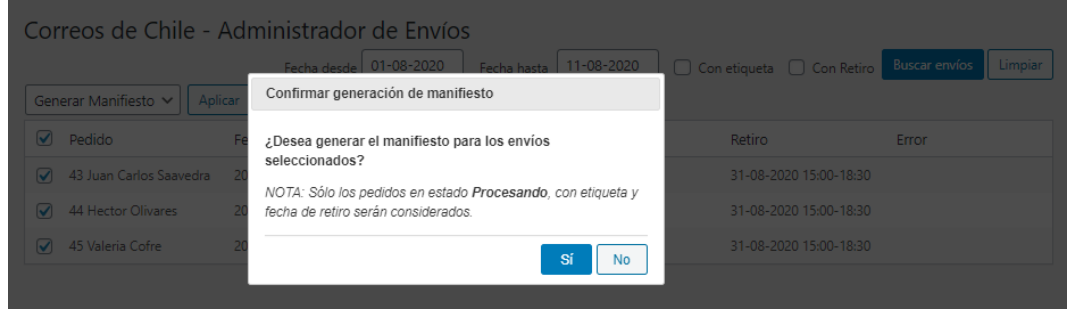

*Proceso de generación de manifiesto, confirmar inicio del proceso.*

El proceso de generación de manifiesto puede tardar unos segundos dependiendo del número de pedidos que hayan sido seleccionados.

| Correos de Chile - Administrador de Envíos |                                                        |                  |                                       |         |  |  |  |
|--------------------------------------------|--------------------------------------------------------|------------------|---------------------------------------|---------|--|--|--|
|                                            | Fecha desde 01-08-2020<br>Fecha hasta                  | $11 - 08 - 2020$ | Con etiqueta Con Retiro Buscar envíos | Limpiar |  |  |  |
| Aplicar<br>Generar Manifiesto V            | Generando Manifiesto                                   |                  |                                       |         |  |  |  |
| $\sqrt{ }$ Pedido                          | Generando manifiesto                                   |                  | Retiro                                | Error   |  |  |  |
| 43 Juan Carlos Saavedra                    | Por favor espere que el proceso termine para continuar |                  | 31-08-2020 15:00-18:30                |         |  |  |  |
| $\sqrt{ }$ 44 Hector Olivares              | navegando por el sitio.                                |                  | 31-08-2020 15:00-18:30                |         |  |  |  |
| 45 Valeria Cofre                           | 2020-08-11 12:17<br>Procesando                         | 990079184776     | 31-08-2020 15:00-18:30                |         |  |  |  |

*Proceso de generación de manifiesto, esperando a que el proceso termine.*

Una vez terminado, podrá descargar el manifiesto presionando el botón **Descargar**.

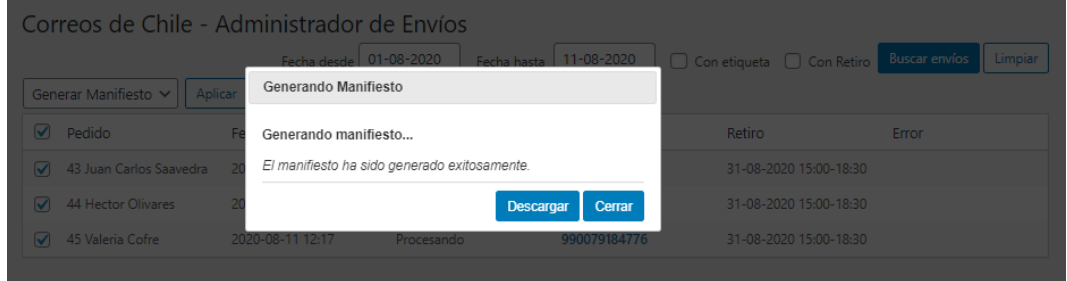

*Proceso de generación de manifiesto, manifiesto generado.*

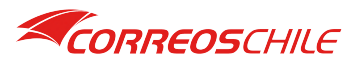

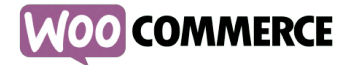

Se abrirá el documento en una pestaña nueva del navegador.

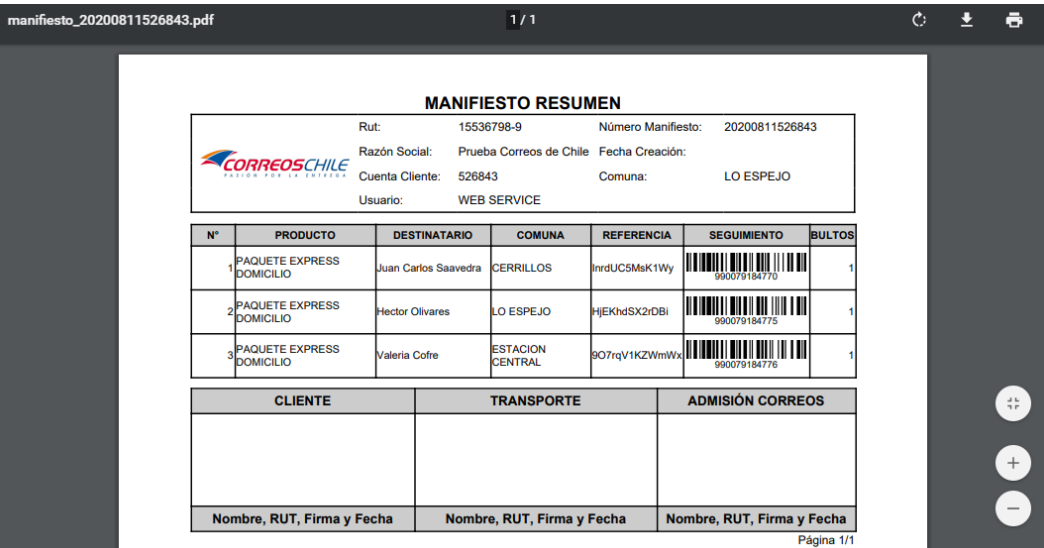

*Manifiesto generado desde el Administrador de Envíos.*

*NOTA: Los manifiestos quedan almacenados en la carpeta wp-content/uploads/correoschile\_manifiestos, la cual se encuentra fuera del directorio de nuestro plugin.*